#### **KROK 7**

Umieść całość w kolanku hydraulicznym. Ważne aby sensor był skierowany wentylatorem do dołu. Taka pozycja zmniejsza akumulację pyłu wewnątrz czujnika.

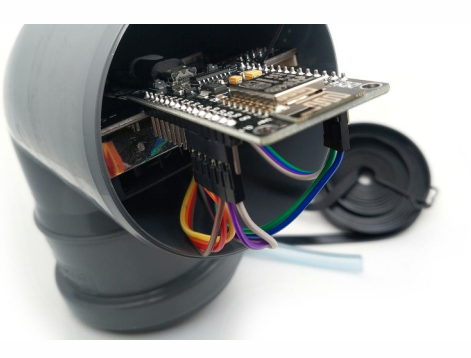

#### **KROK 8**

Nasuń drugie kolanko. Warto delikatnie zwilżyć uszczelkę - ułatwi to proces montażu.

Gratulacje! Twój czujnik jest gotowy!

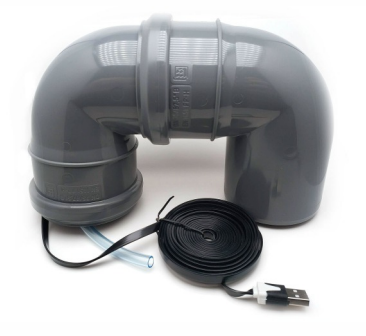

# **CZYNNOŚCI DO WYKONANIA PO MONTAŻU**

- ź Podłącz czujnik do zasilania korzystając z ładowarki USB
- Poczekaj aż płytka się uruchomi. Po około minucie-dwóch powinna się pojawić sieć WiFi o nazwie **Feinstaubsensor-XXXXXXX** (zamiast X będzie ID czujnika).
- ź Podłącz się do sieci i wejdź na adres **http://192.168.4.1**
- ź Wybierz z listy docelową sieć WiFi i podaj hasło. Zapisz ustawienia.
- Szczegółową instrukcję konfiguracji znajdziesz na stronie **luftdaten.org.pl/index.php/instrukcja/** w punkcie 4
- Zarejestruj czujnik w sieci Luftdaten (punkt 5 instrukcji)
- ź Dobrym pomysłem jest również podłączenie czujnika do serwisu **AQI.ECO**. Za darmo otrzymasz wygodny w użyciu panel z wykresami i mapę Twoich czujników.

## **TYTUŁEM WSTĘPU**

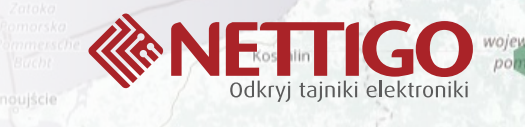

Cześć i czołem!

Przed sobą masz przygotowany w **Nettigo** zestaw części. Już za chwilę, z pomocą tej instrukcji, zbudujesz własny czujnik czystości powietrza. Zapewniam Cię, że to nic trudnego. Proces budowy takiego urządzenia przeszły już tysiące osób, którym problem zanieczyszczonego powietrza doskwiera równie mocno jak Tobie.

"Rurak" jak go w **Nettigo** nazywamy, posiada obudowę z dwóch kolanek hydraulicznych. Nawet my uważamy, że wygląda ona nieco komicznie. Ale niech Cię to nie zwiedzie - nie bez powodu tysiące takich czujników są używane w międzynarodowym zielona projekcie Luftdaten.info.

Sercem urządzenia są dwa dokładne sensory:

- **NovaFitness SDS011** mierzący stężenie pyłów w atmosferze
- **Bosch Sensortec BME280** odpowiedzialny za pomiar temperatury, wilgotności i ciśnienia.

Płytka mikrokontrolera WiFi (NodeMCU V3) jest przez nas sprawdzona. Wgraliśmy do niej oprogramowanie Luftdaten, dzięki czemu jest gotowa do użycia. Interfejs użytkownika jest w języku polskim, a całe oprogramowanie aktualizuje się automatycznie przez Internet. Severovýchod

# **W ZESTAWIE**

Leszno

Wałbrzych

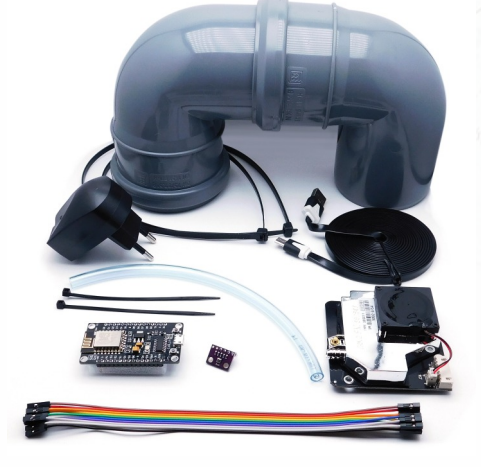

- Czujnik Nova Fitness SDS011
- Moduł WiFi NodeMCU V3
- Moduł czujnika BME280
- Przewody F-F, 20 cm, 10 szt.
- Płaski kabel micro USB 3m
- Ładowarka USB 5V 1A
- 20 cm rurki 6 mm
- 2 kolanka hydrauliczne 75mm
- 2 opaski kablowa 100x2.5mm
- 2 opaski kablowa 432x4.8mm

wództwi

#### **KROK 1**

Z wiązki 10 przewodów oderwij 4 szt tak aby pozostały złączone razem. Polecamy oderwać brązowy, czerwony, pomarańczowy i żółty.

Następnie przewody podłącz do płytki z modułem czujnika BME280 (mała oletowa płytka). My podłączamy żółty do VCC, pomarańczowy do GND, czerwony do SCL, brązowy do SDA.

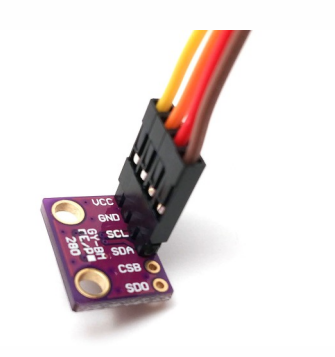

### **KROK 2**

Drugi koniec kabla podłącz do czarnej płytki mikrokontrolera WiFi.

- SDA (brązowy) do pinu D3
- SCL (czerwony) do pinu D4
- ź VCC (żółty) do pinu 3V
- ź GND (pomarańczowy) do pinu G

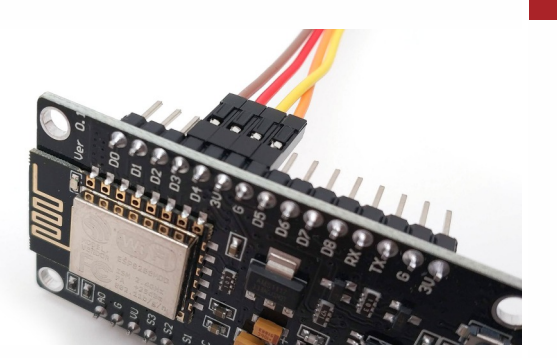

#### **KROK 4**

Drugi koniec tego kabla podłączamy do czarnej płytki WiFi.

- TXD (szary) do D1
- RXD (fioletowy) do D2
- ź GND (niebieski) do G
- ź 5V (zielony) do VU

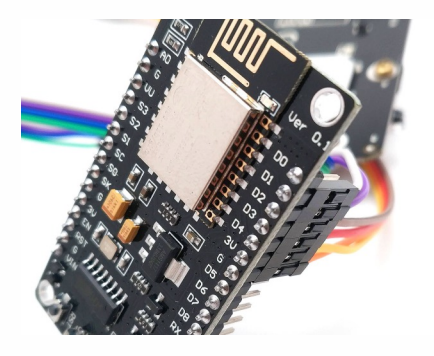

## **KROK 5**

Do płytki mikrokontrolera WiFi podłączamy kabel microUSB.

Następnie z użyciem krótkiej opaski kablowej przypinamy moduł tak jak na zdjęciu. Łączymy otwór J31 czujnika pyłu, z otworem na lewo od portu micro USB.

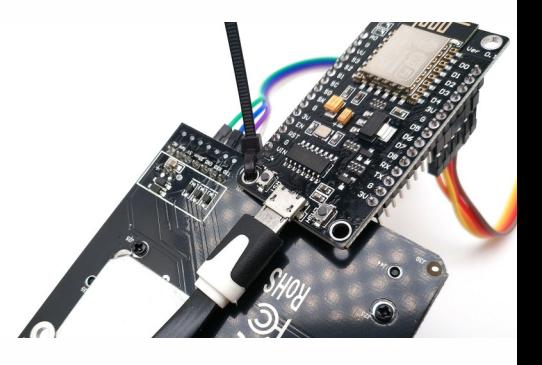

### **KROK 3**

Z pozostałej wiązki 6 przewodów oderwij następne 4. My oderwaliśmy zielony, niebieski, fioletowy i szary. Przewody te podłączamy do złącza czujnika pyłu SDS011. Szary do TXD, fioletowy do RXD, niebieski do GND, zaś zielony do 5V. Zauważ, że pomiędzy GND a 5V musi pozostać jeden wolny pin.

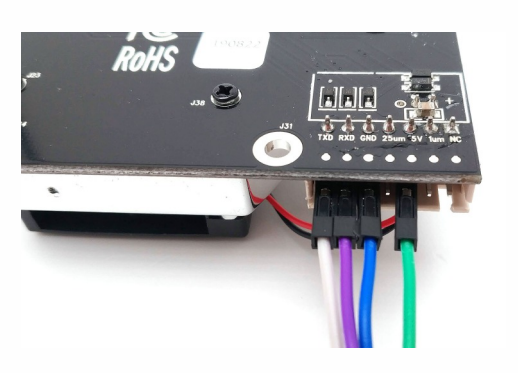

# **KROK 6**

Załóż przezroczystą rurkę do wlotu czujnika czystości powietrza (SDS011). Najlepiej gdy sama odgina się ku górze. Krótką opaską kablową zepnij rurkę, kabel USB i przewód czujnika BME280.

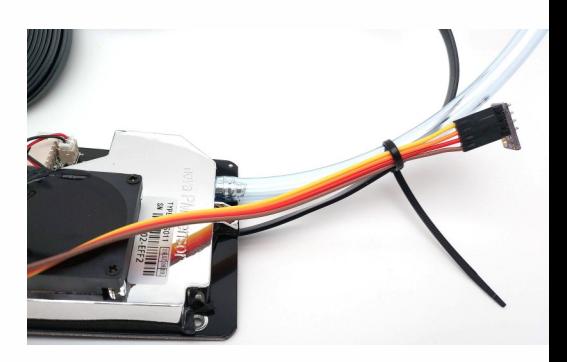